# **FONDAZIONE CRC** LLA RENDICONTAZIONE NEL PORTALE ROL

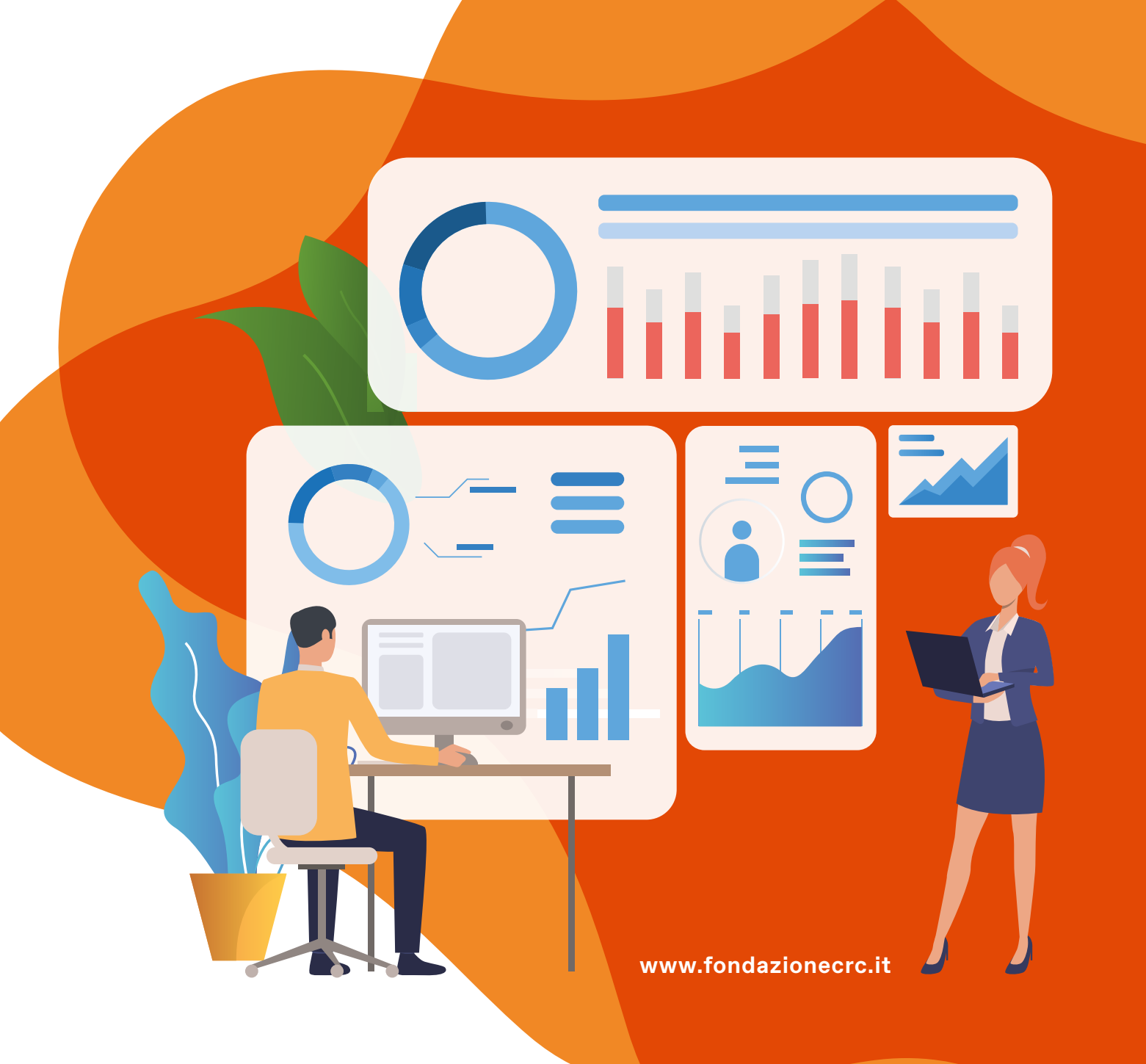

# **Indice**

- p. 3 **Cos'è la Guida?**
	- **I. AGGIORNAMENTO DATI ENTE**
	- **II. RENDICONTAZIONE**
	- **FASE 1. Modifiche piano economico temporale dell'iniziativa**
	- **1.a** Presidio **RIMODULAZIONE BUDGET**
	- **1.b** Presidio **ACCETTAZIONE CONTRIBUTO ALLEGATO 1**
	- **1.c** Presidio **DATA INIZIO E DATA FINE PROGETTO**
	- **1.d** Presidio facoltativo **RICHIESTA DI PROROGA**
	- **1.e** Presidio facoltativo **RICHIESTA DI ANTICIPO**
	- **1.f** Presidio facoltativo **LOGO**
	- **1.g** Presidio facoltativo **RIMODULAZIONE ECONOMICA RICHIESTA DAL BENEFICIARIO**
	- **FASE 2. Caricamento giustificativi di spesa e richiesta di pagamento**
	- **2.a GIUSTIFICATIVI DI SPESA**
	- **2.b RICHIESTA DI PAGAMENTO**
	- III. **PRESA IN CARICO**
	- **Contatti**
	- **FAQ**

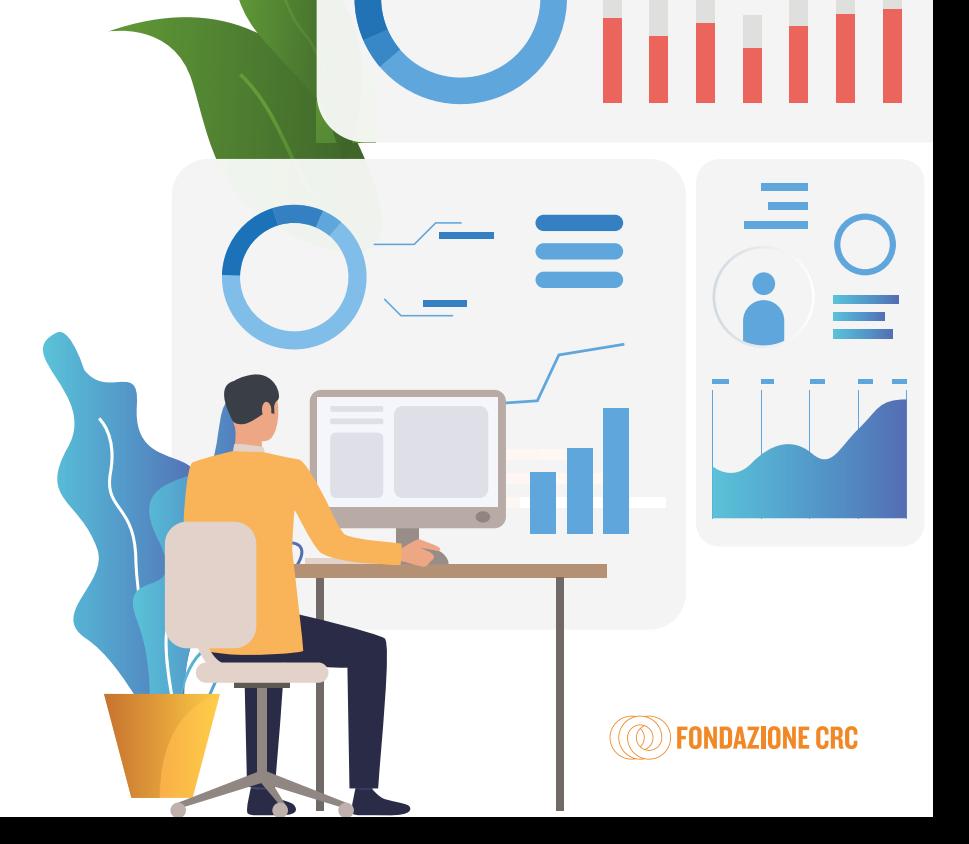

### **Cos'è la guida?**

Tutti gli **enti/organizzazioni** che hanno presentato una **richiesta di contributo** alla Fondazione CRC nei bandi di ascolto - attivazione del territorio (Bando Primavera, Bando Autunno e Bando Generale) e/o nei bandi tematici, per ottenere l'erogazione dell'importo deliberato devono procedere alla **rendicontazione amministrativa e contabile** tramite l'accesso al profilo anagrafico su **piattaforma online ROL**.

Per indicazioni su **e-mail di login e password** dell'anagrafica consultare le *FAQ n. 5* e *6* in fondo alla Guida.

La **guida**, descrivendo passo-passo le principali operazioni da fare, rappresenta un **supporto per la rendicontazione**.

Si raccomanda di consultare la **lettera di delibera** prima procedere con la rendicontazione, in quanto ogni bando potrebbe contenere indicazioni diverse circa la documentazione obbligatoria.

Per indicazioni su dove trovare la **Lettera di delibera** consultare la *FAQ n. 14* in fondo alla Guida.

Per rendicontare accedere al seguente link: *https://fcrcn.strutturainformatica.com/Frontend/Rol/*

### **I. AGGIORNAMENTO DATI ENTE**

Prima di procedere alla rendicontazione è necessario **verificare la completezza dei dati inseriti**. Dalla HOME dell'Area riservata, visionare il riquadro a sinistra della schermata HOME: se il profilo anagrafico non risulta completo (non è al 100%) si deve procedere ad aggiornarlo cliccando su **COMPLETA PROFILO** (in basso a sinistra nella schermata HOME);

Dopo ogni modifica occorre cliccare su  $|$  SALVA  $|e|$  CONFERMA INVIO DATI .

**N.B.** Se il profilo **non è completo al 100%** le richieste di pagamento non potranno essere inviate. È possibile aggiornare l'anagrafica dall'area ROL accedendo con le credenziali del Legale Rappresentante (scelte in fase di accreditamento). I **Compilatori** e i **Referenti** non hanno le autorizzazioni per effettuare modifiche all'anagrafica.

Per indicazioni su come **aggiornare l'anagrafica** consultare le *FAQ n. 2*, *3*, *4*, e *7* in fondo alla Guida.

### **II. RENDICONTAZIONE**

Per visionare la lista delle richieste di contributo e il loro stato si deve accedere al portale ROL e dalla HOME dell'Anagrafica cliccare "LE MIE RICHIESTE" (in alto).

Prima di procedere alla Rendicontazione si ricorda che la medesima presenta due fasi:

La **FASE 1** prevede le modifiche al piano economico-temporale dell'iniziativa, o PRESIDI  $\left( \left| \right. \equiv$  Prerequisiti/Variazioni progetto  $\left| \right. \right)$ ;

La **FASE 2** interessa il caricamento dei giustificativi di spesa e la richiesta di pagamento ( $\Box$  Giustificativi di spesa  $\Box$   $\Box$  Richiesta di pagamento  $\Box$ ).

Per informazioni sulle **Comunicazioni ROL** inerenti le richieste di contributo consultare la *FAQ n. 8* in fondo alla Guida.

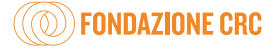

### **FASE 1. Modifiche al piano economico-temporale dell'iniziativa (PRESIDI)**

Per procedere con la **FASE 1** della rendicontazione è necessario compilare i **3 presidi obbligatori**:

- **a.** RIMODULAZIONE BUDGET
- **b.** Accettazione del contributo ALLEGATO 1 MODULO DI ACCETTAZIONE DEL CONTRIBUTO
- **c.** DATA INIZIO E DATA FINE PROGETTO.

È possibile, in caso di necessità, inserire uno o più tra i **presidi facoltativi**:

- **d.** RICHIESTA DI PROROGA
- **e.** RICHIESTA DI ANTICIPO
- **f.** LOGO
- **g.** RIMODULAZIONE ECONOMICA RICHIESTA DAL BENEFICIARIO.

### **1.a Presidio RIMODULAZIONE BUDGET**

Per procedere alla rimodulazione, dalla sezione "LE MIE RICHIESTE" (in alto) cliccare sul tasto € Rendiconta (a destra della richiesta) e poi nella sezione "Prerequisiti/Variazioni progetto" cliccare su "Completa" a  $\sqrt{\varnothing}$  sinistra della voce "Rimodulazione budget".

Per indicazioni sul tasto **€RENDICONTA** consultare la *FAQ n. 9* in fondo alla Guida.

Nella rimodulazione budget, nella sezione **"Spese rimodulate"**, ogni voce di spesa è modificabile cliccando il tasto di modifica  $\mathbb{Z}$  a sinistra di ogni finalità di spesa.

È necessario porre attenzione sul fatto che il totale della colonna "Importo richiesto alla Fondazione" deve corrispondere al contributo effettivamente deliberato.

**N.B.** Nel caso di **delibere su più anni** l'importo richiesto deve essere uguale alla somma degli importi deliberati nei diversi anni.

Cliccando su **+ INSERISCI** possibile inserire nuove spese non precedentemente preventivate.

Una volta aggiornata la parte relativa alle "Spese rimodulate" è necessario modificare la pagina delle **"Entrate rimodulate"** dove:

> "Costo complessivo dell'Iniziativa" = "Totale contributo richiesto alla Fondazione" + "Fonti di finanziamento proprie" + "Fonti di finanziamento certo".

**N.B.** A consuntivo l'importo relativo alle "Fonti di cofinanziamento incerto" deve essere **pari a zero**, in quanto coperte da altri finanziamenti certi o fonti proprie.

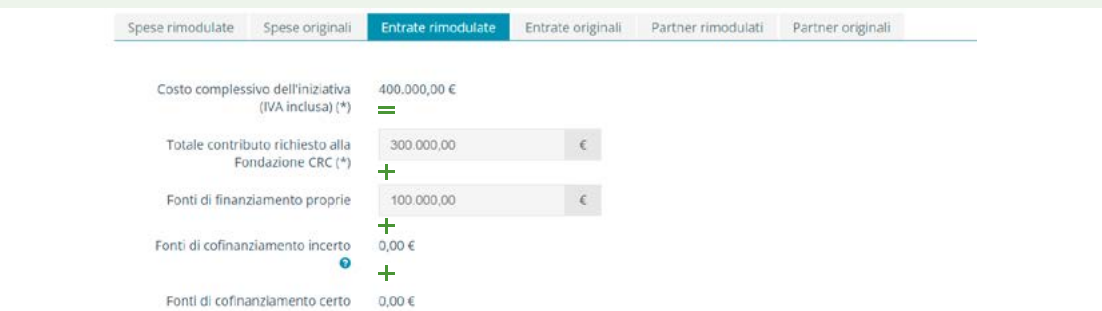

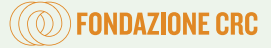

Nel capo "**Motivazione**" inserire una motivazione dello scostamento tra le Spese originali e le Spese rimodulate.

Una volta completata la rimodulazione budget cliccare su SALVA E INVIA ; dopo l'invio lo stato del presidio passerà da Non inviato ad Inviato

**N.B.** Le sezioni **"spese originali"** ed **"entrate originali"** manterranno visualizzato il piano di spese indicato in sede di richiesta, utile per un confronto a posteriori.

Per indicazioni sulla **Rimodulazione budget** consultare le *FAQ n. 10, 11, 12 e 13* in fondo alla Guida.

### **1.b Presidio ACCETTAZIONE CONTRIBUTO – ALLEGATO 1**

Per continuare il processo di rendicontazione, dalla sezione "LE MIE RICHIESTE" (in alto), cliccare sul tasto € Rendiconta (a destra della richiesta) e poi nella sezione " Prerequisiti/Variazioni progetto" cliccare su "Completa"  $\lceil\mathcal{O}\rceil$ a sinistra della voce "Accettazione del contributo – ALLEGATO 1 MODULO **DI ACCETTAZIONE DEL CONTRIBUTO**".

L'"Allegato 1", il documento che trovate in coda alla lettera di delibera, dev'essere firmato dal Legale Rappresentante e poi caricato cliccando sul tasto  $\vert$  + INSERISCI  $\vert$ .

Per indicazioni sull'**Allegato 1** consultare le *FAQ n. 14 e 15* in fondo alla Guida.

**N.B.** Gli unici due formati ritenuti validi per il caricamento sono il PDF o il P7M (firmato digitalmente).

Una volta completato il caricamento del documento spuntare "Accettazione" e cliccare su<sup>SALVA E INVIA</sup>, dopo l'invio lo stato del presidio passerà da Non inviato ad Inviato

### **1.c Presidio DATA INIZIO E DATA FINE PROGETTO**

Per continuare il processo di rendicontazione, dalla sezione "LE MIE RICHIESTE" (in alto), cliccare sul tasto € Rendiconta (a destra della richiesta) e poi nella sezione "Prerequisiti/Variazioni progetto" cliccare su "Completa"  $\mathbb{Z}$  a sinistra della voce "Data inizio e data fine progetto".

In questa l'ente/organizzazione deve specificare le effettive date di inizio e fine iniziativa, poiché potrebbero differire rispetto a quelle originali.

Nel definire queste date è importante considerare il **periodo che va dalla fase di programmazione/ organizzazione dell'iniziativa (data inizio richiesta), fino al momento di emissione dei giustificativi e delle fatture (data fine richiesta)**.

Nel capo "**Motivazione**" inserire una motivazione dello scostamento tra le Date originali e le Date rimodulate.

Una volta completato l'aggiornamento delle date cliccare su SALVA E INVIA ; dopo l'invio lo stato del presidio passerà da Non inviato ad Inviato

**N.B.** Se la data di fine iniziativa aggiornata supera la data scadenza della rendicontazione occorrerà variare la "Data di scadenza" della rendicontazione, mediante **Richiesta di proroga** (*vedi 1.d Presidio facoltativo*).

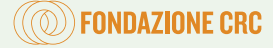

### **1.d Presidio facoltativo RICHIESTA PROROGA**

Se la rendicontazione non viene conclusa entro la data di scadenza originale occorre inviare la richiesta di proroga.

La proroga riguarda la "**Data scadenza**" entro cui rendicontare il contributo.

Da "LE MIE RICHIESTE" (in alto), cliccare sul € Rendiconta (a destra della richiesta interessata), quindi nella sezione "Prerequisiti/Variazioni progetto" selezionare + NUOVO (a destra) e poi nel menu a tendina selezionare "Richiesta di proroga", infine cliccare su**+ INSERISCI**.

Si procede quindi inserendo la data entro la quale si intende rendicontare e la motivazione della richiesta.

Per concludere la procedura è necessario tornare nella sottosezione "Presidio" cliccare su SALVA E INVIA ; dopo l'invio lo stato del presidio risulterà Inviato

Per indicazioni sui casi in cui è **possibile richiedere una proroga** consultare la *FAQ n. 19* in fondo alla Guida.

**N.B.** La **"Data scadenza"** indica la data oltre la quale non sarà più possibile inserire la richiesta di pagamento sull'Area ROL, è decisa dal Consiglio di Amministrazione della Fondazione per permettere ai beneficiari di avere un tempo sufficiente per completare la procedura di rendicontazione online.

### **1.e Presidio facoltativo RICHIESTA di ANTICIPO**

Per i **contributi deliberati dal 2024 in poi**, l'ente beneficiario può chiedere un anticipo fino al **50% del contributo deliberato**.

Per richiederlo, dalla HOME entrare in "LE MIE RICHIESTE" (in alto), cliccare sul tasto € Rendiconta (a destra della richiesta), quindi nella sezione "Prerequisiti/Variazioni progetto" selezionare + NUOVO (a destra) e poi nel menu a tendina selezionare "**Richiesta anticipo contributo**", infine cliccare su  $\blacktriangleright$  INSERISCI

È ora possibile procedere alla compilazione del Questionario nella sottosezione "Questionario" e al termine cliccare su "INVIA QUESTIONARIO".

Per concludere la procedura è necessario tornare nella sottosezione "Presidio" cliccare su SALVA E INVIA ; dopo l'invio lo stato del presidio risulterà Inviato

### **1.f Presidio facoltativo LOGO**

Per utilizzare il Logo alla Fondazione occorre ottenerne l'autorizzazione.

Per richiederlo, dalla HOME entrare in "LE MIE RICHIESTE" (in alto) e cliccare sul tasto € Rendiconta (a destra della richiesta). Nella sezione "Prerequisiti/Variazioni progetto" selezionare + NUOVO (a destra) e nel menu a tendina selezionare "Logo/comunicazione"; infine cliccare su $\sqrt{1 + \text{INSERISCI}}$ .

Nella schermata successiva in "Modelli da scaricare" si trovano **i loghi e la guida all'utilizzo** dei medesimi.

Caricare poi la locandina con il tasto  $\boxed{+}$  AGGIUNGI ed inserire eventuali note nell'apposito campo.

Per concludere la procedura è necessario tornare nella sottosezione "Presidio" cliccare su SALVA E INVIA ; dopo l'invio lo stato del presidio risulterà Inviato

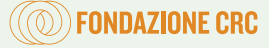

Sarà poi l'ufficio Comunicazione a valutare il presidio logo.

Per informazioni:

- **·** Telefono: **0171-452777** *(Ilenia Dalmasso)* | **0171-452771** *(Francesco Bertello);*
- **·** E-mail: *comunicazione@fondazionecrc.it*

### **1.g Presidio facoltativo RIMODULAZIONE ECONOMICA RICHIESTA DAL BENEFICIARIO**

In **casi eccezionali**, nella seconda fase della rendicontazione, come conseguenza di modifiche intercorse durante lo svolgimento dell'attività, può rendersi necessario intervenire sulle voci di spesa rimodulate compilando una **nuova rimodulazione budget**.

Per richiederla, dalla HOME entrare in "LE MIE RICHIESTE" (in alto) e cliccare sul tasto € Rendiconta (a destra della richiesta). Nella sezione "Prerequisiti/Variazioni progetto" selezionare + NUOVO (a destra) e nel menu a tendina selezionare "**Rimodulazione economica richiesta dal beneficiario**"; infine  $c$ liccare su  $H$  INSERISCI.

Per le modalità di compilazione vedi 1.a Presidio RIMODULAZIONE BUDGET (p. 4).

Una volta completata la rimodulazione economica richiesta dal beneficiario cliccare su SALVA E INVIA ; dopo l'invio lo stato del presidio risulterà Inviato

Per indicazioni su come inserire nuove **voci di spesa** in fase di rendicontazione consultare la *FAQ n. 10* in fondo alla Guida.

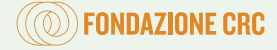

### **FASE 2. Caricamento dei giustificativi di spesa e richiesta di pagamento.**

Terminata la **FASE 1** di invio presidi, la pratica verrà presa in carico dalla Fondazione. I presidi risulteranno in stato Inviato finché la Fondazione non li avrà accolti, rendendo possibile il caricamento dei giustificativi di spesa.

Per indicazioni sullo **stato della pratica** consultare la *FAQ n. 17* in fondo alla Guida.

Può accadere che la Fondazione, a causa di incongruenze, consideri **non accoglibile** uno o più presidi; l'ente/organizzazione riceverà una notifica di Richiesta di integrazione via e-mail (mail di Login) e dovrà modificare/integrare seguendo le indicazioni date.

Il presidio risulterà in Richiesta integrazione e dopo la correzione muterà in Inviato in seguito a richesta di integrazione

Una volta accettati da parte della Fondazione, i presidi risulteranno in stato  $\sim$  Accolto  $\sim$  l'ente riceverà una e-mail di conferma e potrà procedere alla Fase 2.

Per indicazioni sull'**e-mail di login** consultare la *FAQ n. 5 e 6* in fondo alla Guida.

Nella richiesta di contributo compariranno due nuove sezioni Giustificativi di spesa e Richiesta di pagamento

### **2.a GIUSTIFICATIVI DI SPESA**

Dalla HOME entrare in "LE MIE RICHIESTE" (in alto), cliccare sul tasto  $\epsilon$ Rendiconta (a destra della richiesta interessata).

Nella sezione "**Giustificativi di spesa**" inserire gli **estremi dei giustificativi di spesa** e i relativi **file PDF** (ad esclusione dei **contributi ≤ a 5.000,00€** dove è sufficiente indicare gli estremi dei giustificativi senza allegare copia degli stessi). I giustificativi di spesa, intestati all'ente beneficiario, devono essere chiari circa la natura della spesa e idonei a coprire sia la totalità dell'importo deliberato che il cofinanziamento obbligatorio (ove previsto).

Per i **contributi ≥ a 10.000,00 €** i giustificativi di spesa sono ammissibili anche se intestati a enti partner, a condizione che gli enti siano ammissibili e che siano presenti accordi formali o reti di partenariato (sottoscritti in fase di richiesta contributo), fermo restando che almeno il 51% dei giustificativi sia intestato all'ente beneficiario/capofila.

**N.B.** L'importo rendicontato, inserito nei giustificativi di spesa, deve comprendere anche l'**IVA**, che può considerarsi spesa ammissibile solo se componente di costo non detraibile e se realmente sostenuta dall'ente beneficiario. L'IVA che può essere in qualche modo detratta non deve essere considerata un costo ammissibile.

### **Inserimento di un giustificativo di spesa.**

Entrare nella sezione "Giustificativi di spesa" e cliccare su $\sqrt{+NUOVO}$  (a destra). Spuntare:

**·** "**Richiesto alla Fondazione**", se l'importo è a copertura del contributo deliberato, o

**·** "**Cofinanziato**", se l'importo è a copertura del cofinanziamento obbligatorio (ove previsto).

Per chiarimenti circa il **Cofinanziamento** consultare la *FAQ n. 23* in fondo alla Guida.

Quindi procedere con la compilazione dei campi obbligatori (\*) e allegare il giustificativo in formato PDF cliccando su + AGGIUNGI (ad esclusione dei contributi ≤ 5.000,00€ che non richiedono il PDF).

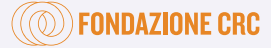

Per informazioni sull'intestazione **fattura** e sul tipo di documento caricabile consultare le *FAQ n. 20, 21, 22, 24* e *25* in fondo alla Guida.

**N.B.** Nel caso in cui si renda necessario includere documentazione esplicativa delle spese sostenute, allegare, in coda al giustificativo, la documentazione di supporto (per esempio nel caso di convenzioni).

Per chiarimenti circa la **Documentazione di supporto** consultare la *FAQ n. 18* in fondo alla Guida.

Nel campo "Importo spesa imputabile al progetto" inserire l'**importo della fattura** caricata come giustificativo.

**N.B.**

- **·** Nel caso specifico in cui non sia da imputare al progetto l'intero importo della fattura, inserire in questa sezione solo l'importo ammissibile e indicare nella "Descrizione spesa" la dicitura **"Quota parte"**. **Per esempio***:* nel caso di una **fattura** di importo **400,00 €**, di cui solo **100,00 €** siano imputabili al progetto, caricare la fattura indicando come importo del giustificativo 100,00 € e inserire nella descrizione la dicitura **"Quota parte"**.
- **·** Nel caso specifico in cui il giustificativo sia inserito a copertura del cofinanziamento obbligatorio (ove previsto) inserire nella "Descrizione spesa" la dicitura **"Cofinanziamento"**.

Per confermare l'inserimento del giustificativo cliccare su $\vert$  + INSERISCI  $\vert$ .

La procedura deve essere ripetuta per tutti i giustificativi di spesa. Si raccomanda di **non caricare un giustificativo unico** a cui allegare tutti i PDF delle fatture.

Inseriti tutti i giustificativi di spesa cliccare su  $\sqrt{\frac{S}}$ ELEZIONA TUTTI (a sinistra) e poi  $\sqrt{\frac{S}{S}}$ INSERISCI SELEZIONATI . Si genera così una **richiesta di pagamento**, visibile nella nuova sezione "Richieste di pagamento", con il riepilogo di tutti i giustificativi precedentemente selezionati.

### **2.b RICHIESTA DI PAGAMENTO**

Terminata la procedura di caricamento dei giustificativi occorre procedere con la fase di "Richiesta di pagamento". Entrare dunque nella sezione "**Richieste di pagamento**" e cliccare sul tasto "Gestisci richieste di pagamento"  $\mathbb{Z}$  (a sinistra della richiesta).

Nella sottosezione "Richiesta di pagamento" selezionare pagamento a **tranche parziale** o **a saldo** del contributo.

Per indicazioni sul **Tipo di richieste pagamento** consultare la *FAQ n. 26 e 27* in fondo alla Guida.

Indicare poi la **modalità di pagamento**: selezionare "Bonifico" dal menu a tendina. Comparirà una nuova voce "**Banca**", in cui selezionare l'IBAN su cui far accreditare il contributo. Se dal menu a tendina non risulta alcun IBAN, è necessario aggiornare i DATI ENTE da Anagrafica.

Per indicazioni su come aggiornare la **Banca** consultare la *FAQ n. 4 e 29* in fondo alla Guida.

Indicare se l'Ente/organizzazione è soggetto/a alla **ritenuta d'acconto del 4%** cliccando su "sì" o "no".

Per indicazioni sulla **ritenuta d'acconto** consultare la *FAQ n. 32* in fondo alla Guida.

È ora possibile, nella sottosezione "Richieste di pagamento" cliccare su SALVA e su STAMPA per generare il "**Modulo di richiesta pagamento**".

Il documento deve essere firmato dal Legale Rappresentante e caricato cliccando sul tasto  $\overline{+}$  AGGIUNGI alla voce "Richiesta di pagamento firmata".

**N.B.** Gli unici due formati validi per il caricamento sono il **PDF** e il **P7M** (firmato digitalmente).

Prima dell'invio della richiesta di pagamento è necessario inserire gli allegati obbligatori. Nella sottosezione "Documenti" allegare:

- **· Relazione finale** (sempre obbligatoria);
- **· ALLEGATO 2** (**obbligatorio per i contributi ≤ a 5.000,00 € deliberati entro il 31.12.2023** e non più necessario per i contributi deliberati a partire dal 01.01.2024);

Per indicazioni su dove trovare l'**Allegato 2** consultare la *FAQ n. 28* in fondo alla Guida.

**·** Alcuni bandi tematici potrebbero richiedere degli **Allegati specifici** consultabili nella Lettera di delibera.

Per indicazioni su dove trovare la **lettera di delibera** consultare la *FAQ n. 14* in fondo alla Guida.

In caso la **richiesta di pagamento** sia **a saldo** è necessario procedere alla compilazione del **questionario** sull'analisi dei risultati (visualizzabile nella nuova sottosezione "Questionario") e concludere cliccando su Invia questionario

Al termine di questa operazione tornare nella sottosezione "Richiesta di pagamento" e cliccare SALVA E INVIA .

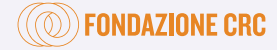

### **III. PRESA IN CARICO**

Lo stato della richiesta di pagamento risulterà Inviata finché gli uffici della Fondazione non la prenderanno in carico per la valutazione; al termine lo "Stato della richiesta di pagamento" potrà risultare:

**·** "**RICHIESTA DI INTEGRAZIONE**". La Fondazione ha riscontrato anomalie o mancanze non tali da pregiudicare l'intera richiesta; sarà opportuno integrare ed effettuare le modifiche richieste dalla Fondazione e/o fornire i chiarimenti necessari.

**N.B.** In questo caso la Fondazione riaprirà la richiesta di pagamento, inviando una notifica alla mail di Login con le indicazioni su come procedere.

Per indicazioni sulle Richieste di integrazione consultare la *FAQ n. 31* in fondo alla Guida.

- **·** "**RICHIESTA DI PAGAMENTO ACCOLTA**". La Fondazione non ha rilevato anomalie o mancanze. La richiesta dell'ente è stata accettata e ne verrà quindi disposto il pagamento;
- **-** Nel caso in cui il **contributo sia ≥ a 10.000,00€**e riguardi interventi di natura strutturale o infrastrutturale, l'importo sarà erogato a seguito del **sopralluogo** effettuato dagli uffici della Fondazione;
- **-** Nel caso in cui il **contributo sia ≥ a 15.000,00 €**, potrebbe essere necessario svolgere un **incontro di monitoraggio**.

### **Monitoraggio e sopralluogo.**

La Fondazione CRC, al termine della compilazione della Richiesta di pagamento, può richiedere un incontro di monitoraggio o di sopralluogo per verificare i risultati ottenuti dall'iniziativa.

Al fine di **appurare lo stato di avanzamento delle attività e di verificarne il corretto svolgimento** verrà richiesto un incontro di monitoraggio.

Nel caso di **interventi infrastrutturali** (es. riqualificazione di un edificio storico) o di **acquisto di beni strumentali** (es. macchinario per la diagnostica dell'ospedale) un tecnico della Fondazione fisserà un appuntamento per effettuare un sopralluogo.

In entrambi i casi l'ente verrà contattato tramite e- mail.

A seguito del versamento **a saldo** lo stato della pratica passerà da In pagamento ad Archiviata o si aggiornerà in Conclusa e il tasto  $\varepsilon$  Rendiconta si aggiornerà in  $\varepsilon$  Rendicontazione , dal quale sarà possibile visionare lo storico della Richiesta di pagamento.

## *Contatti*

**Per qualsiasi ulteriore informazione riguardante le fasi della rendicontazione è possibile contattare l'Ufficio Amministrazione e Contabilità - Rendicontazione contributi:**

> **Telefono:** *0171 452731 (Federica Tallone)* • *0171 452737 (Paola Lussignoli)* dal lunedì al venerdì dalle h. 08:30 alle h. 13:00;

> > **E–mail:** *contributi@fondazionecrc.it.*

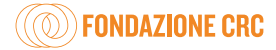

# FAQ

### **1. Che cos'è un ID ROL (numero di pratica)?**

L'**ID ROL** è un numero di cinque cifre che viene associato alla pratica ed è possibile trovarlo:

**·** nella Lettera di Delibera (in fondo);

• nell'area ROL (HOME > LE MIE RICHIESTE > a destra del tasto  $\mathbb{Z}$ ).

### **2. Il mio profilo anagrafico risulta "incompleto". Come completarlo?**

Per avere un profilo allo **stato "completo"**, dalla HOME nel riquadro a sinistra, dove le sezioni da modificare/ aggiornare sono contrassegnate dal simbolo di divieto cliccare sul tasto **COMPLETA PROFILO** (in basso) e procedere con la modifica/aggiornamento delle sezioni segnalate.

Si ricorda al termine di cliccare su  $\sqrt{\text{SALVA}}$  e  $\sqrt{\text{CONFERMO INVIO}$  DATI per inviare correttamente le modifiche effettuate.

### **3. Lo stato deI Legale Rappresentante risulta "scaduto". Cosa devo fare?**

Dalla HOME nel riquadro a sinistra cliccare su **COMPLETA PROFILO** (in basso) e nella sezione "**Legale rappresentante**" apportare le modifiche necessarie.

Si ricorda al termine di cliccare su SALVA e CONFERMO INVIO DATI per inviare correttamente le modifiche effettuate.

### **4. Devo inserire un nuovo conto corrente. Come devo fare?**

Dalla HOME nella sezione "DATI ENTE" selezionare "**Banca**". Prima di caricare il nuovo conto corrente occorre disattivare quello vecchio (se presente): cliccare sul tasto  $\widehat{[\mathscr{C}]}$  (a sinistra dell'IBAN da disattivare) e togliere la spunta da "Attivo/Utilizzato".

È ora possibile procedere con l'inserimento di un nuovo conto corrente: cliccare su  $\Box$  NUOVO compilare i campi obbligatori segnalati con (\*) e infine spuntare "**Attivo/Utilizzato**" . Al termine salvare cliccando su SALVA DATI BANCA e CONFERMO INVIO DATI

### **5. Ho dimenticato l'e-mail e/o la password, oppure la password risulta scaduta. Cosa devo fare?**

Per recuperare le credenziali di accesso è necessario contattare l'**Area Attività istituzionale** ai seguenti recapiti:

- **·** Tel: **0171-452715** *(Ilenia Garino*) | **0171-452774** *(Ilaria Ballatore)*
- **·** E-mail: *[progetti@fondazionecrc.it](mailto:progetti@fondazionecrc.it)*

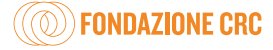

### **6. Posso cambiare l'e-mail di Login? Se sì, come?**

È possibile modificare l'e-mail di login. Dalla HOME nella sezione "DATI ENTE" selezionare "Legale Rappresentante". Aggiornare l'e-mail inserendola nei due campi obbligatori "**Email del Legale Rappresentante / Mail di Login" e "Conferma email del Legale Rappresentante**".

Si ricorda al termine di cliccare su SALVA e CONFERMO INVIO DATI per inviare correttamente le modifiche effettuate.

### **7. Ho completato la procedura ma non mi lascia fare CONFERMA INVIO DATI. Cosa devo fare?**

Quando il profilo non è completo non si può **confermare e inviare la procedura** alla Fondazione. Per procedere occorre capire il motivo per cui il profilo non è aggiornato/completo: dalla HOME, nel riquadro a sinistra, sono indicate le sezioni ancora da completare, contrassegnate dal simbolo del divieto  $|Q|$ . Si ricorda al termine di cliccare su SALVA e CONFERMO INVIO DATI per inviare correttamente le modifiche effettuate.

### **8. Dove posso visualizzare le comunicazioni ROL da parte della Fondazione?**

Dalla HOME cliccando nei due riquadri "**Messaggi**" e "**Comunicazioni**" (a destra) è possibile visionare tutte le comunicazioni inviate dalla Fondazione.

### **9. Nell'elenco "Le mie Richieste" non c'è il tasto € RENDICONTA". Cosa devo fare?**

Se il tasto <del>€ Rendiconta</del> non è visualizzabile è possibile che sia stata **superato il termine per la rendicontazione**. In questo caso è necessario inviare una Richiesta di proroga (Vedi *punto 1.d della Guida*).

### **10. Posso inserire delle voci di spesa che non erano indicate in fase di richiesta di contributo? Se sì, come?**

- **·** Sì, è possibile inserire nuove voci di spesa **in fase dirimodulazione** durante la compilazione del *Presidio RIMODULAZIONE DEL BUDGET* (come enunciato al *punto 1.a* della Guida).
- **·** Sì, è possibile inserire nuove voci di spesa **in fase di rendicontazione** con l'inserimento del *Presidio facoltativo RIMODULAZIONE ECONOMICA RICHIESTA DAL BENEFICIARIO* (come enunciato al *punto 1.g* della Guida).

### **11. Che differenza c'è tra il budget inserito nella richiesta di contributo e il budget rimodulato?**

Il budget inserito nella richiesta di contributo ("**Spese originali**") è un budget preventivo. La rimodulazione serve per confermare o variare il budget consuntivo, inserendo le effettive spese sostenute a saldo ("**Spese rimodulate**") e deve riguardare l'**intero piano di spesa dell'iniziativa** e non solo il contributo concesso dalla Fondazione CRC.

La rimodulazione budget è **obbligatoria**, anche nel caso in cui il budget preventivo non abbia subito modifiche.

### **12. Posso caricare fatture nel Presidio RIMODULAZIONE BUDGET?**

No, nella fase di rimodulazione si devono inserire esclusivamente gli importi; tutti i giustificativi dovranno essere inseriti nella sezione "**Giustificativi di spesa**" durante la rendicontazione.

### **13. Si può modificare un partner dell'iniziativa? Se sì, come?**

Sì, può accadere che i partner operativi e i partner finanziatori debbano essere variati. In questo caso è necessario aggiornarli nella sottosezione "**Partner rimodulati**" del Presidio RIMODULAZIONE BUDGET (HOME > LE MIE RICHIESTE > € RENDICONTA > Prerequisiti/variazioni progetto > Rimodulazione budget > Partner rimodulati).

### **14. Dove posso trovare la Lettera di delibera e l'Allegato 1?**

Dalla HOME cliccare su "LE MIE RICHIESTE" (in alto), attraverso il pulsante di "Modifica"  $\mathbb{Z}$  (a sinistra) si entra nella richiesta. Nella sezione "Lettere e movimenti" si trova la copia della **Lettera di delibera** e in coda ad essa l'*Allegato 1. MODULO DI ACCETTAZIONE DEL CONTRIBUTO* (entrambi scaricabili).

### **15. Ho ricevuto la lettera di delibera, a quale e-mail posso mandare l'Allegato 1 – Modulo di accettazione del contributo?**

L'**Allegato 1** non deve essere inviato via e-mail, ma caricato all'interno della procedura ROL (come enunciato al *punto 1.b della Guida*).

### **16. Dove posso trovare la Data di scadenza di rendicontazione/contributo?**

- La "**Data scadenza**" di rendicontazione/contributo è visualizzabile in due modi:
- **·** HOME > LE MIE RICHIESTE > Data scadenza;
- **·** HOME > LE MIE RICHIESTE > € RENDICONTA (a destra della richiesta) > Richiesta > Delibera > Data scadenza contributo.

### **17. Ho terminato il caricamento dei tre presidi obbligatori, ma lo stato della pratica non cambia in "inviato". Cosa devo fare?**

In questo caso lo **stato della pratica** non è cambiato perché, come per tutte le modifiche è necessario, al termine, cliccare sul tasto SALVA E INVIA.

### **18. Cosa si intende con documentazione di supporto?**

Nei giustificativi può rendersi necessario caricare dei **documenti di supporto**, esplicativi delle spese sostenute. Alcuni esempi sono: incarichi e curriculum delle risorse umane, fogli di presenza, relazioni di attività, verbali degli incontri, copia dei materiali di comunicazione e diffusione dei prodotti nell'ambito del progetto, brochure e locandine inerenti il progetto, copie di pubblicazioni (e altri documenti simili).

### **19. Posso chiedere una proroga del termine del progetto?**

Sì, ma solo se non diversamente indicato da bando. Se durante lo svolgimento del progetto l'ente verifica che i tempi inizialmente previsti per la sua realizzazione sono insufficienti, può richiedere una proroga dei termini di rendicontazione mediante l'invio del presidio "**Richiesta di proroga**" (Vedi *punto 1.d della Guida*). Spetterà poi alla Fondazione valutare se accogliere o meno la richiesta.

### **20. Posso inserire come giustificativo di spesa una fattura intestata ad altro ente?**

Sì, è possibile inserire fatture o giustificativi intestati ad un ente diverso dal beneficiario quando si soddisfano tutte e 4 le seguenti condizioni:

- **·** l'Ente è riconosciuto come **ammissibile**;
- **·** il contributo deliberato è **≥ a 10.000,00 €**;
- **·** l'importo rendicontato da altro ente **non supera il 49%** del totale del contributo (Vedi *punto 2.a della Guida*);
- **·** ci sono **accordi formali** o **reti di partenariato** già sottoscritti.

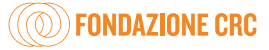

### **21. Delibere, determine e quietanze di pagamento sono giustificativi validi?**

Sono considerati **documenti idonei** solo se allegati a documenti aventi valenza fiscale. L'inserimento esclusivo di delibere e quietanze non viene accettato in quanto documenti non validi a certificare le spese sostenute.

### **22. Se la fattura che devo inserire comprende anche voci di spesa non imputabili al progetto, come la devo indicare?**

Può accadere che una fattura si riferisca **contemporaneamente** sia a una spesa imputabile al progetto che non: in questo caso si deve inserire tra i giustificativi di spesa, indicando solo la quota imputabile al progetto (come enunciato al *punto 2.a della Guida*).

### **23. Cos'è il cofinanziamento e come si calcola?**

Per alcuni progetti la Fondazione, oltre a riconoscere un contributo, richiede che l'Ente beneficiario si faccia carico di una percentuale del costo del progetto. Il cosiddetto **cofinanziamento obbligatorio**  viene definito nella lettera di delibera.

Esempio di calcolo su un importo deliberato di 20.000,00 € :

- **·** cofinanziamento del 20%: 20.000/80x100 = 25.000,00€ (totale da rendicontare);
- **·** cofinanziamento del 30%: 20.000/70x100 = 28.571,43€ (totale da rendicontare).

### **24. Le spese del personale possono essere inserite come giustificativo di spesa? Se sì, come?**

I cedolini non sono ammessi, è quindi necessario caricare un'**autodichiarazione** sottoscritta dal Legale Rappresentante con indicato il nominativo della persona, il tipo di attività svolta, il costo orario e le ore imputabili al progetto.

### **25. I rimborsi spesa possono essere inseriti come giustificativo di spesa? Se sì, come?**

Nel caso di rimborsi spesa come titoli di viaggio o scontrini è necessario caricare una **nota di riepilogo**  sottoscritta dal Legale Rappresentante.

### **26. Posso rendicontare parzialmente il mio progetto per ottenere una tranche del pagamento?**

Sì, è possibile presentare parte della rendicontazione parziale prima che il progetto sia ultimato. Es. nel caso in cui l'ente necessiti di risorse immediate per ultimare il progetto può rendicontare le spese già sostenute selezionando "**Tranche parziale**" alla voce "Tipo di richiesta di pagamento" (come indicato dal *punto 2.b della Guida*). In questo modo l'ente riceverà un pagamento proporzionale all'importo rendicontato.

### **27. Ho erroneamente inserito il pagamento come "Tranche parziale" invece che "A saldo" come posso fare per cambiarlo?**

Per procedere con questa modifica è necessario cliccare su  $\epsilon$  Rendiconta a destra della richiesta interessata; nella sottosezione "Richieste di pagamento" alla voce "**Tipo di richiesta di pagamento**" selezionare dal menu a tendina "A saldo" e procedere con il caricamento della nuova "Richiesta di pagamento" (seguire le indicazioni al *punto 2.b della Guida*).

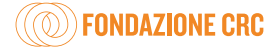

### **28. Dove posso trovare l'Allegato 2?**

Dalla HOME cliccare su "LE MIE RICHIESTE" (in alto), attraverso il pulsante di "Modifica"  $\mathbb{Z}$  (a sinistra) si entra nella richiesta. Nella sezione "Lettere e movimenti" si trovano: la *Lettera di delibera*, l'*Allegato 1.*  e l'*Allegato 2. AUTOCERTIFICAZIONE* (entrambi in coda alla lettera di delibera). Per le richieste di contributo deliberate dal 2024 l'Allegato 2 non è più previsto.

### **29. Alla voce "Banca" dal menu a tendina non risulta alcun IBAN, cosa devo fare?**

In tal caso è necessario **aggiornare i dati ente**, come spiegato dalla FAQ. n. 4). Si ricorda al termine di fare SALVA DATI BANCA e CONFERMO INVIO DATI per inviare correttamente i dati.

### **30. Dove posso trovare il modulo "Richiesta di pagamento"?**

Il modulo si genera all'interno della sezione «Richiesta di pagamento» cliccando sul tasto  $\sqrt{SALVA}$  e poi STAMPA . Vedi *punto 2.b della Guida*.

### **31. Ho ricevuto una "Richiesta di integrazione" per l'inserimento di nuovi giustificativi. Come devo fare?**

Per procedere al caricamento di nuovi giustificativi è necessario seguire la procedura delineata al *punto 2.a della Guida*.

Si ricorda che a seguito del caricamento dei nuovi giustificativi è necessario stampare nuovamente il "Modulo di richiesta di pagamento", firmarlo e allegarlo, seguendo quanto descritto al *punto 2.b della Guida*.

### **32. Quando un ente/organizzazione è soggetto/a alla ritenuta d'acconto del 4% e quando no?**

Ai fini dell'applicazione della ritenuta d'acconto del 4%, prevista dall'art. 28 comma 2 del D.P.R. n. 600/1973,

- **·** L'ente/organizzazione è **soggetto/a a ritenuta se esercita**, anche in modo occasionale, **attività configurabili nell'esercizio di impresa** ai sensi dell'art. 55 del D.P.R. 917/1986, ed il **contributo non è esclusivamente** utilizzato per il perseguimento di finalità istituzionali.
- **·** L'ente/organizzazione è **non soggetto/a a ritenuta** se:
- **- non esercita**, neppure in modo occasionale, **attività configurabili all'esercizio di impresa** ai sensi dell'art. 55 del D.P.R. 971/1986;
- **-** il contributo è utilizzato esclusivamente per il **perseguimento delle finalità istituzionali** non aventi natura di esercizio di impresa ai sensi dell'art. 55 del D.P.R 917/1986;
- **-** il contributo è finalizzato al solo **acquisto di beni strumentali** ai sensi dell'art. 28 comma 2 del D.P.R. 600/1973;
- **-** è una **organizzazione non lucrativa di utilità sociale (ONLUS)** ai sensi dell'art. 16 comma 1 del D.Lgs. 460/1997;
- **-** è un'**organizzazione di volontariato** di cui alla L. 266/1991 iscritta nei registri regionali del volontariato;
- **-** è un'associazione o ente che svolge **attività di impresa lirica econcertistica** dichiarata «di rilevante interesse nazionale» ai sensi dell'art. 2 comma 2 della L. 54/1980 e della L. 800/1967;
- **-** è una **cooperativa sociale** di cui alla L. 381/1991 ai sensi dell'art. 10 comma 8, e dell'art. 16 comma 1 del D.Lgs. 460/1997.

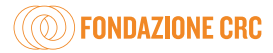

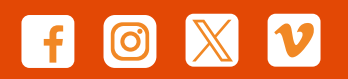

# **www.fondazionecrc.it**

**Fondazione CRC** Via Roma 17 • 12100 Cuneo • Italia tel.: +39 0171.452711 • fax : +39 0171.452799 info@fondazionecrc.it